# 基本無線 LAN 連線的組態範例

# 目錄

簡介 [簡介](#page-0-0) [必要條件](#page-0-1) [需求](#page-0-2) [採用元件](#page-0-3) [網路圖表](#page-1-0) [慣例](#page-2-0) [組態](#page-2-1) [配置接入點](#page-2-2) [逐步說明](#page-3-0) [配置無線客戶端介面卡](#page-9-0) [逐步說明](#page-9-1) [驗證](#page-14-0) [疑難排解](#page-16-0) [相關資訊](#page-16-1)

<span id="page-0-0"></span>Ī 本文提供一個範例組態,顯示如何使用Cisco Aironet存取點(AP)和電腦與思科相容的使用者端配接 器來設定基本無線LAN(WLAN)連線。本示例使用GUI。

# <span id="page-0-1"></span>必要條件 Ī

## <span id="page-0-2"></span>需求

嘗試此組態之前,請確保符合以下要求:

熟悉基本無線射頻(RF)技術

基本瞭解如何訪問思科AP

本文檔假設已安裝PC或筆記型電腦的無線客戶端卡的驅動程式。

### <span id="page-0-3"></span>採用元件

本文中的資訊係根據以下軟體和硬體版本:

運行Cisco IOS®軟體版本12.3(7)JA的一個Aironet 1200系列AP

三個運行韌體2.5的Aironet 802.11a/b/g客戶端介面卡

註:本文檔使用具有整合天線的AP。如果使用需要外部天線的AP,請確保天線已連線到AP。否則 ,AP無法連線到無線網路。某些型號的AP配備了整合天線,而其他型號則需要外部天線才能正常 工作。有關內建或外接天線的AP型號的資訊,請參閱相應裝置的訂購指南/產品指南。

本文中的資訊是根據特定實驗室環境內的裝置所建立。文中使用到的所有裝置皆從已清除(預設 )的組態來啟動。如果您的網路正在作用,請確保您已瞭解GUI中任何指令或設定可能造成的影響  $\sim$ 

#### <span id="page-1-0"></span>網路圖表

本檔案會使用以下網路設定:

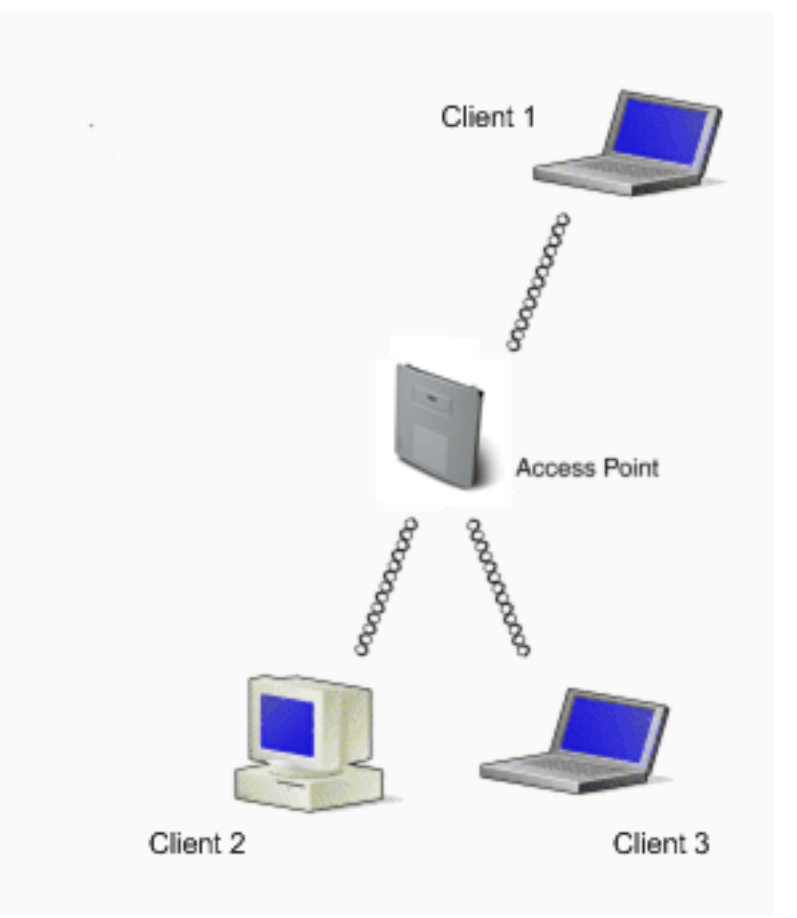

網路圖是連線到1200 AP的三個Aironet 802.11a/b/g客戶端介面卡。本文檔描述了通過無線介面通過 AP相互通訊的客戶端介面卡的配置。

AP使用以下設定:

服務組識別碼(SSID):CISCO123

基本身份驗證:使用有線等效保密(WEP)加密的開放式身份驗證

本檔案將說明AP和客戶端介面卡上的配置。

**注意:您**還可以使用其他身份驗證和加密方法。有關支援的不同身份驗證機制的資訊,請參閱<mark>[配置](//www.cisco.com/en/US/docs/wireless/access_point/12.3_7_JA/configuration/guide/s37auth.html)</mark> [身份驗證型別](//www.cisco.com/en/US/docs/wireless/access_point/12.3_7_JA/configuration/guide/s37auth.html)。有關支援的不同加密機制的資訊,請參閱[配置密碼套件和WEP](//www.cisco.com/en/US/docs/wireless/access_point/12.3_7_JA/configuration/guide/s37wep.html)。

<span id="page-2-0"></span>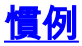

如需文件慣例的詳細資訊,請參閱[思科技術提示慣例。](//www.cisco.com/en/US/tech/tk801/tk36/technologies_tech_note09186a0080121ac5.shtml)

## <span id="page-2-1"></span>組態 Ĩ

### <span id="page-2-2"></span>配置接入點

您可以使用以下任一方法配置AP:

GUI

命令列介面(CLI),在建立Telnet會話之後

控制檯埠

註:要通過控制檯埠連線到AP,請將九針直通DB-9串列電纜連線到AP上的RS-232串列埠和電 腦上的COM埠。設定終端模擬器以便與AP通訊。對終端模擬器連線使用以下設定:

9600波特

8個資料位

無奇偶校驗

1停止位

無流量控制

注意:這些設定是預設設定。如果在將終端程式設定為設定後無法訪問裝置,則問題可能是裝 置未設定為預設值。嘗試其他設定,從波特率開始。有關控制檯電纜規格的詳細資訊,請參閱 [首次配置接入點的](//www.cisco.com/en/US/docs/wireless/access_point/12.3_8_JA/configuration/guide/s38frst.html)*本地連線到1200和1230AG系列接入點*部分。

本檔案將說明如何使用GUI設定AP。

使用GUI有兩種方法訪問AP:

通過GUI連線之前,請為裝置分配IP地址。

使用DHCP獲取IP地址。

Aironet AP的不同型號顯示了不同的預設IP地址行為。將具有預設配置的Aironet 350、1130AG、 1200或1240AG系列AP連線到LAN網路時,AP會從DHCP伺服器請求IP地址。如果AP沒有收到地 址,它會繼續無限期地傳送請求。

將具有預設配置的Aironet 1100系列AP連線到LAN時,AP會多次嘗試從DHCP伺服器獲取IP地址。 如果AP沒有收到地址,它將為自身分配IP地址10.0.0.1為5分鐘。在這5分鐘內,您可以瀏覽到預設 IP地址並配置靜態地址。如果5分鐘之後未重新配置AP,則AP會丟棄10.0.0.1地址並從DHCP伺服 器請求地址。如果AP沒有收到地址,它將無限期地傳送請求。如果您錯過瀏覽10.0.0.1處的AP的 5分鐘視窗,可以重新通電AP以重複該過程。

本文中的網路使用1200系列AP。通過控制檯登入使用靜態IP地址10.0.0.1配置AP。有關如何為 AP分配IP地址的資訊,請參[閱首次配置接入點](//www.cisco.com/en/US/docs/wireless/access_point/12.3_7_JA/configuration/guide/s37frst.html)的*獲取和分配IP地址*部分。

#### <span id="page-3-0"></span>逐步說明

配置IP地址後,您可以通過瀏覽器訪問AP,以便將AP配置為接受來自客戶端介面卡的客戶端關聯 請求。

請完成以下步驟:

要使用GUI訪問AP並獲取「摘要狀態」視窗,請完成以下步驟:

開啟Web瀏覽器,在地址行中輸入10.0.0.1。

按Tab以繞過「使用者名稱」欄位前進到「密碼」欄位。

將顯示Enter Network Password視窗。

輸入區分大小寫的密碼Cisco,然後按Enter。

此時將顯示「彙總狀態」視窗,如以下示例所示:

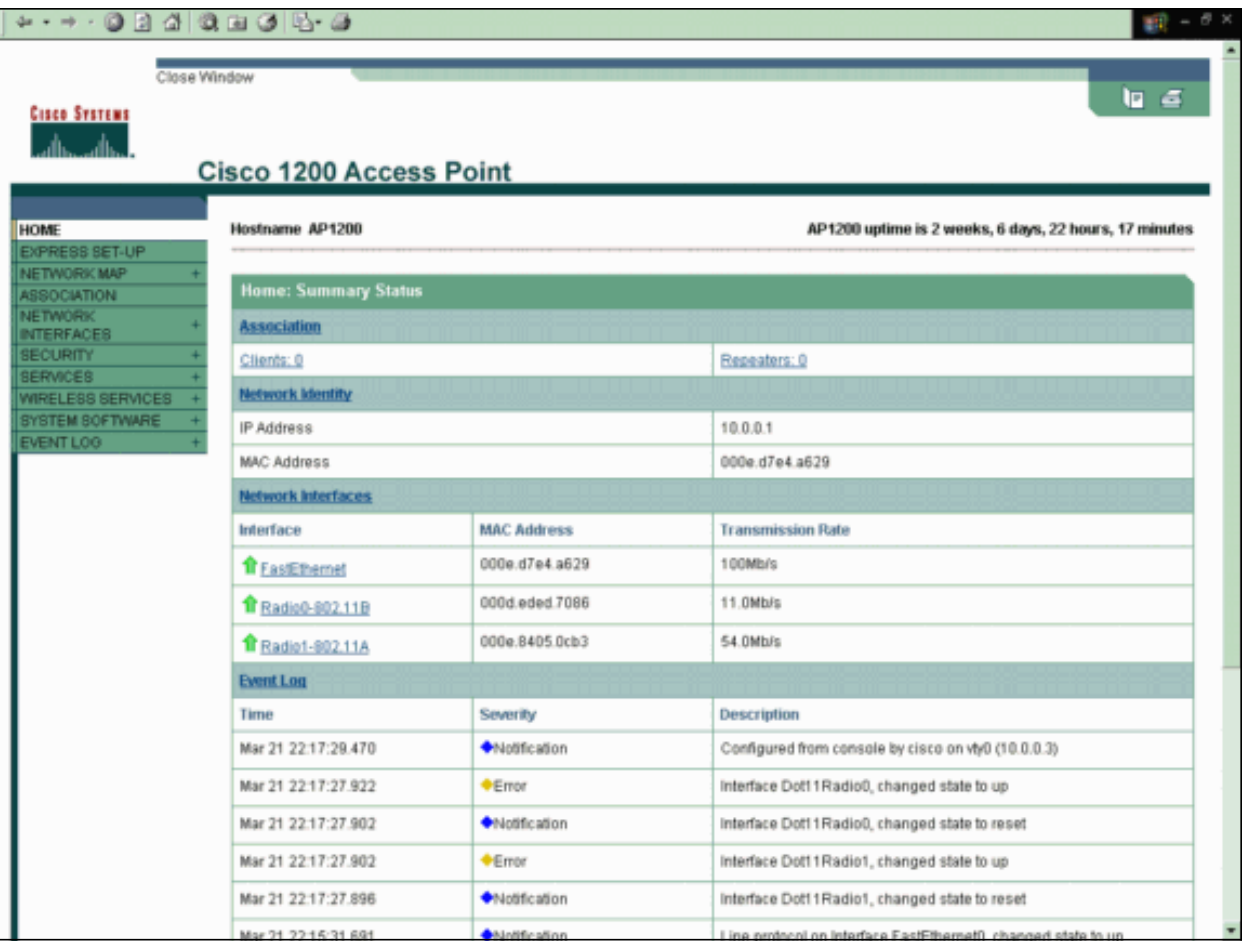

按一下左側選單中的快速設定。

此時將顯示「快速設定」視窗。您可以使用此視窗配置建立無線連線所必需的一些基本引數。 使用AP 1200上的Express Setup視窗配置無線客戶端關聯的接受情況。以下是該視窗的示例 :

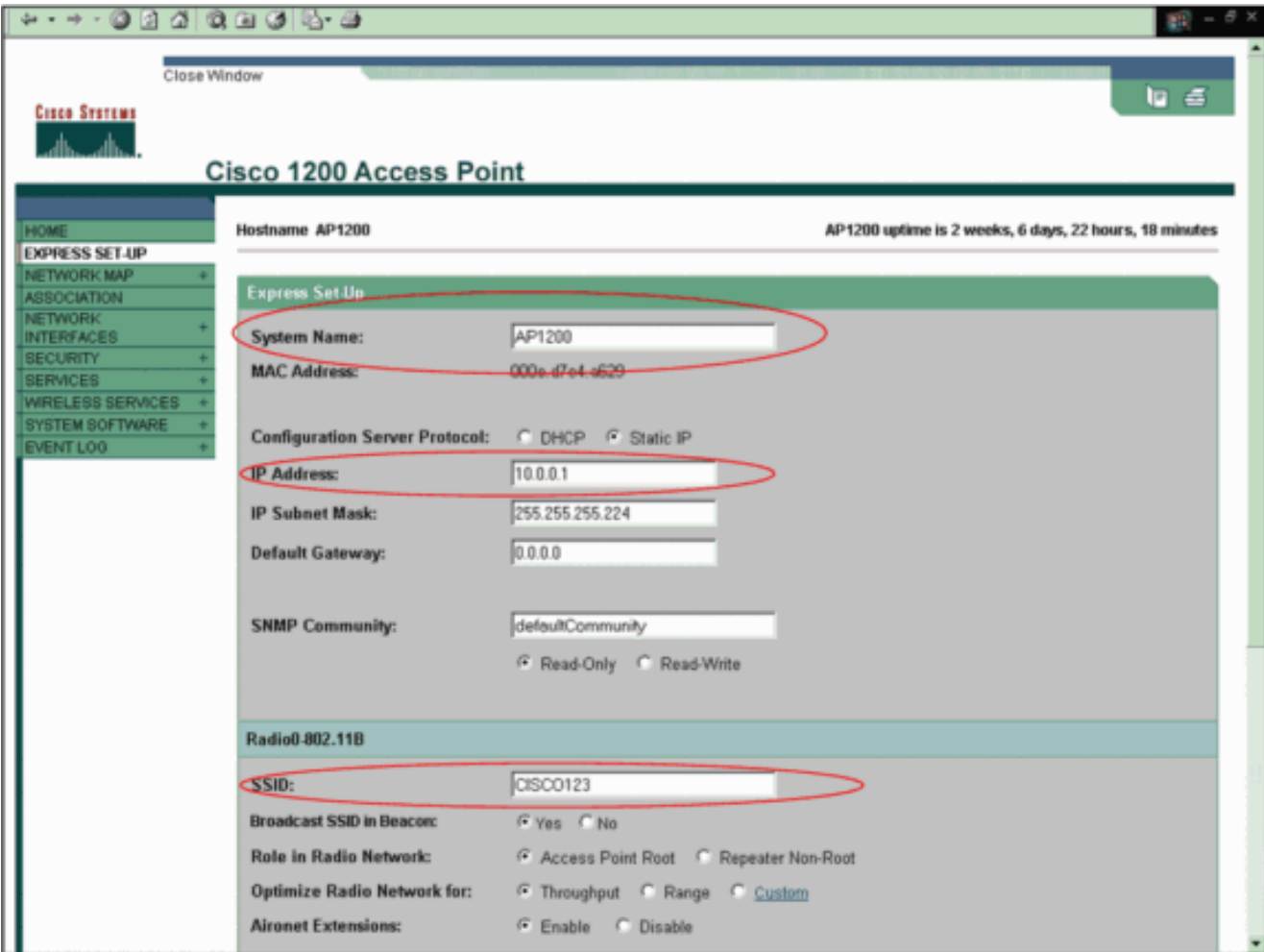

在「快速設定」視窗的相應欄位中輸入配置引數。

配置引數包括以下引數:

AP的主機名

AP的IP地址配置(如果地址是靜態IP)

預設閘道

簡易網路管理通訊協定(SNMP)社群字串

無線網路中的角色

**SSID** 

此示例配置以下引數:

IP 位址:10.0.0.1

#### 主機名:AP1200

SSID:CISCO123

注意:SSID是標識WLAN網路的唯一識別符號。無線裝置使用SSID建立和維護無線連線 。SSID區分大小寫,最多可以包含32個字母數字字元。請勿在SSID中使用任何空格或特 殊字元。

註:其它引數保留預設值。

按一下「Apply」以儲存設定。

完成以下步驟以設定無線電設定:

按一下左側選單中的Network Interfaces,以瀏覽到Network Interfaces Summary頁。

選擇要使用的無線電介面。

此示例使用介面Radio0-802.11B。該操作允許您瀏覽到網路介面:無線電狀態頁面。

按一下Settings頁籤以瀏覽無線電介面的Settings頁面。

按一下「Enable」以啟用無線電。

將頁面上的所有其它設定保留為預設值。

向下滾動並點選頁面底部的Apply以儲存設定。

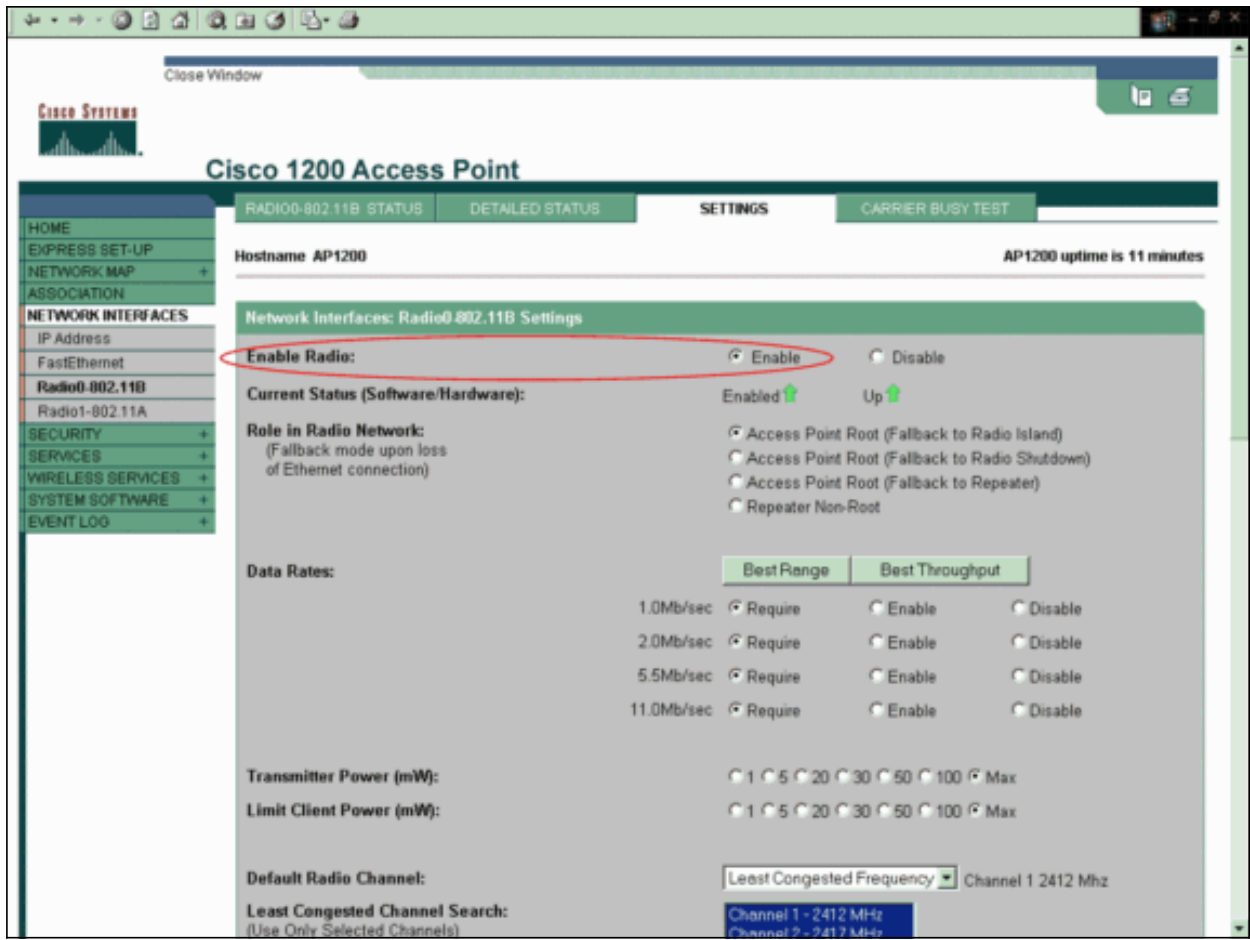

要使用WEP加密配置SSID和開放式身份驗證,請完成以下步驟:

在左側選單中選擇Security > SSID Manager。

顯示SSID Manager頁面。

從Current SSID List選單中選擇您在第3步中建立的SSID。

本示例使用CISCO123作為SSID。

在Authentication Settings下,選擇Open Authentication。

保留所有其他引數及其預設值。

按一下頁面底部的Apply。

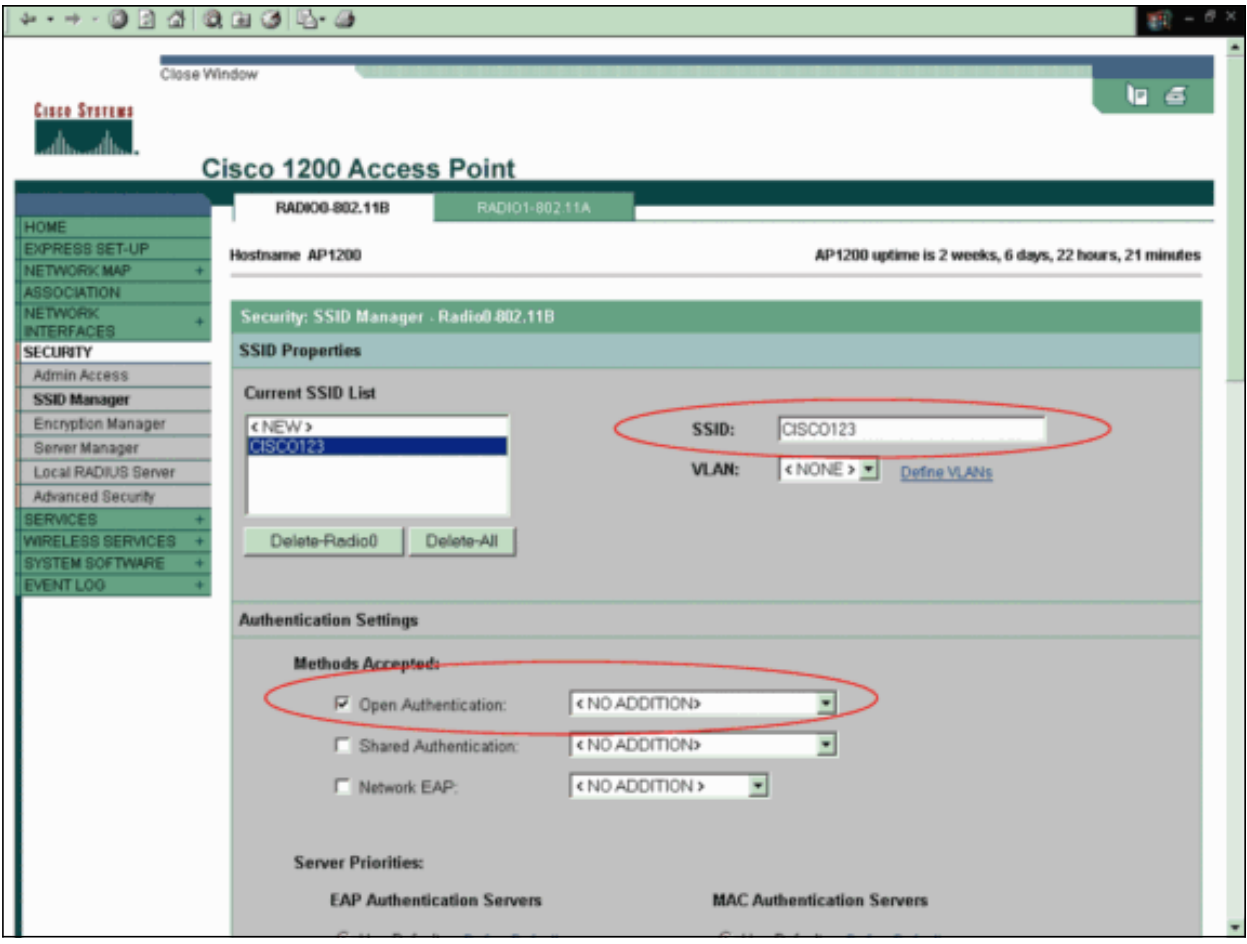

要配置WEP金鑰,請完成以下步驟:

### 選擇Security > Encryption Manager。

按一下Encryption Modes下的WEP Encryption,然後從下拉選單中選擇Mandatory。

在Encryption Keys區域中輸入WEP的加密金鑰。

WEP加密金鑰的長度可以是40位或128位。本示例使用128位WEP加密金鑰 1234567890abcdef1234567890。

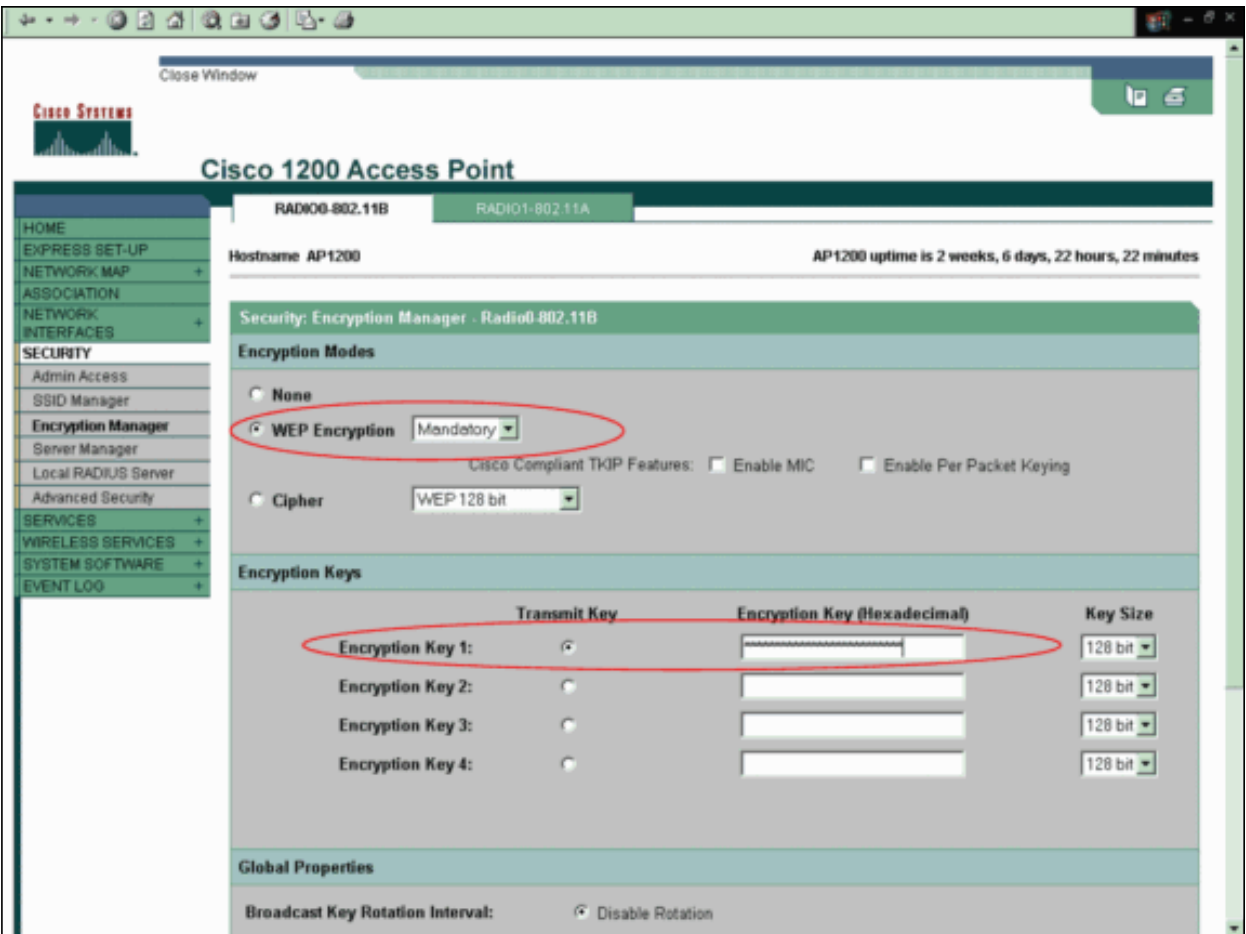

按一下「Apply」以儲存設定。

### <span id="page-9-0"></span>配置無線客戶端介面卡

在配置客戶端介面卡之前,必須在PC或筆記型電腦上安裝客戶端介面卡和客戶端介面卡軟體元件。 有關如何為客戶端介面卡安裝驅動程式和實用程式的說明,請參閱[安裝客戶端介面卡](//www.cisco.com/en/US/docs/wireless/wlan_adapter/cb21ag/user/2.5/configuration/guide/winch3kh.html)。

### <span id="page-9-1"></span>逐步說明

在電腦上安裝客戶端介面卡後,您可以對其進行配置。本節介紹如何配置客戶端介面卡。

請完成以下步驟:

在ADU上建立客戶端介面卡的配置檔案。

配置檔案定義客戶端介面卡用於連線到無線網路的配置設定。您最多可在ADU上配置16個不同 的配置檔案。您可以根據需要在不同的配置式之間進行切換。配置檔案使您能夠在不同的位置 使用客戶端介面卡,每個位置都需要不同的配置設定。例如,您可能希望設定配置檔案以在辦 公室、家中和公共區域(例如機場或熱點)使用客戶端介面卡。

要建立新配置檔案,請完成以下步驟:

按一下ADU上的Profile Management頁籤。

按一下「New」。

以下是範例:

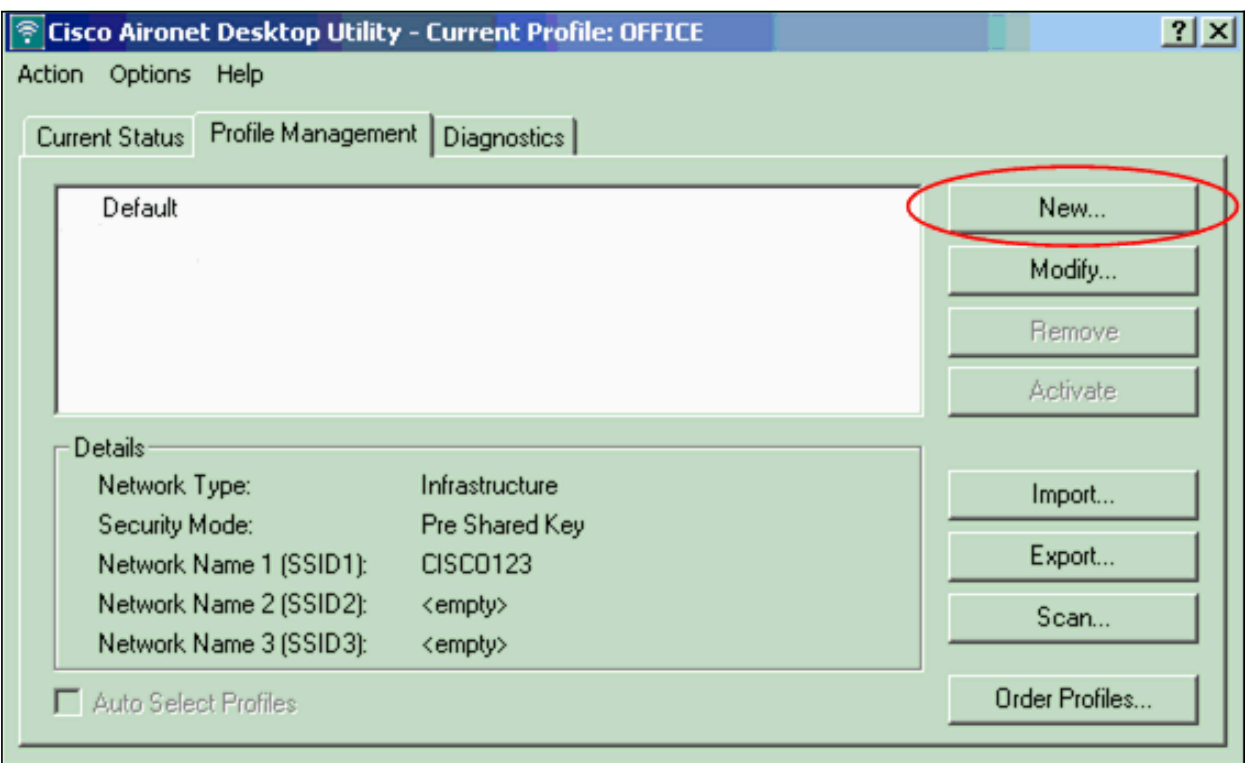

顯示Profile Management(General)視窗時,完成以下步驟以設定Profile Name、Client Name和SSID:

在「配置檔名稱」欄位中輸入配置檔案的名稱。

此示例使用OFFICE作為配置檔名稱。

在Client Name欄位中輸入客戶端的名稱。

客戶端名稱用於標識WLAN網路中的無線客戶端。此配置對第一個客戶端使用名稱Client 1。

在Network Names下,輸入用於此配置檔案的SSID。

SSID與您在AP中配置的SSID相同。本示例中的SSID是CISCO123。

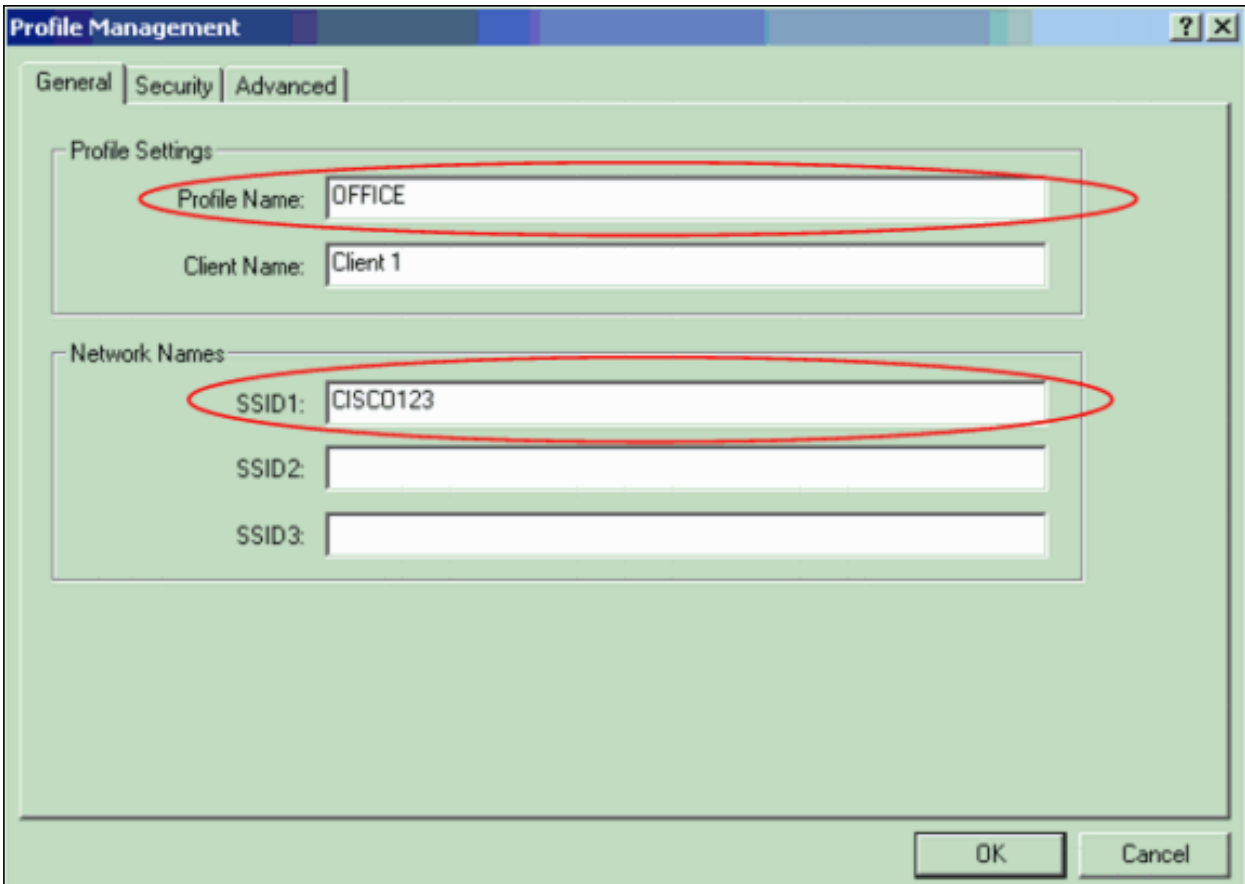

完成以下步驟以設定安全選項:

按一下視窗頂部的Security頁籤。

按一下Set Security Options下的Pre-Shared Key(Static WEP)。

以下是範例:

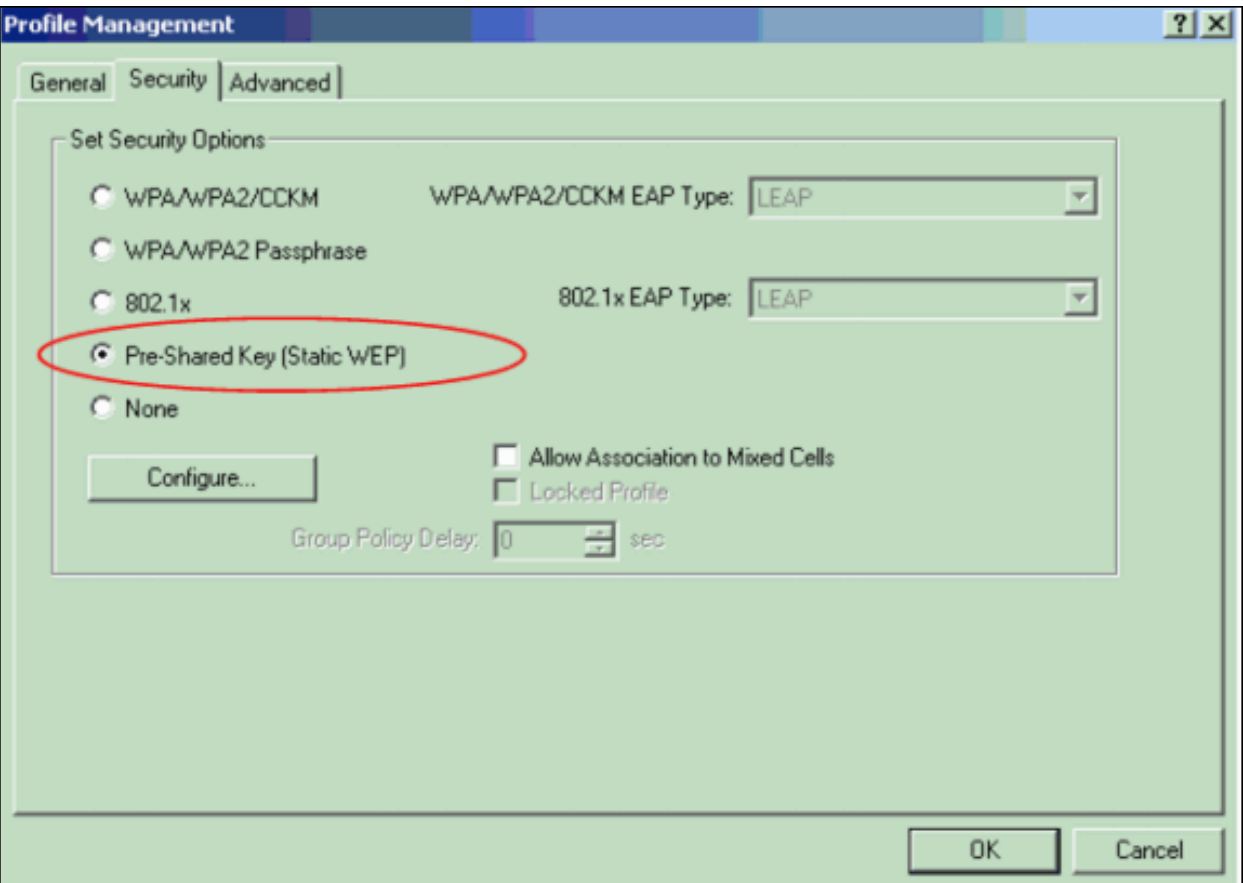

按一下「Configure」。

此時會出現「定義預共用金鑰」視窗。

按一下Key Entry區域中的其中一個按鈕以選擇金鑰輸入型別。

此示例使用十六進位制(0-9, A-F)。

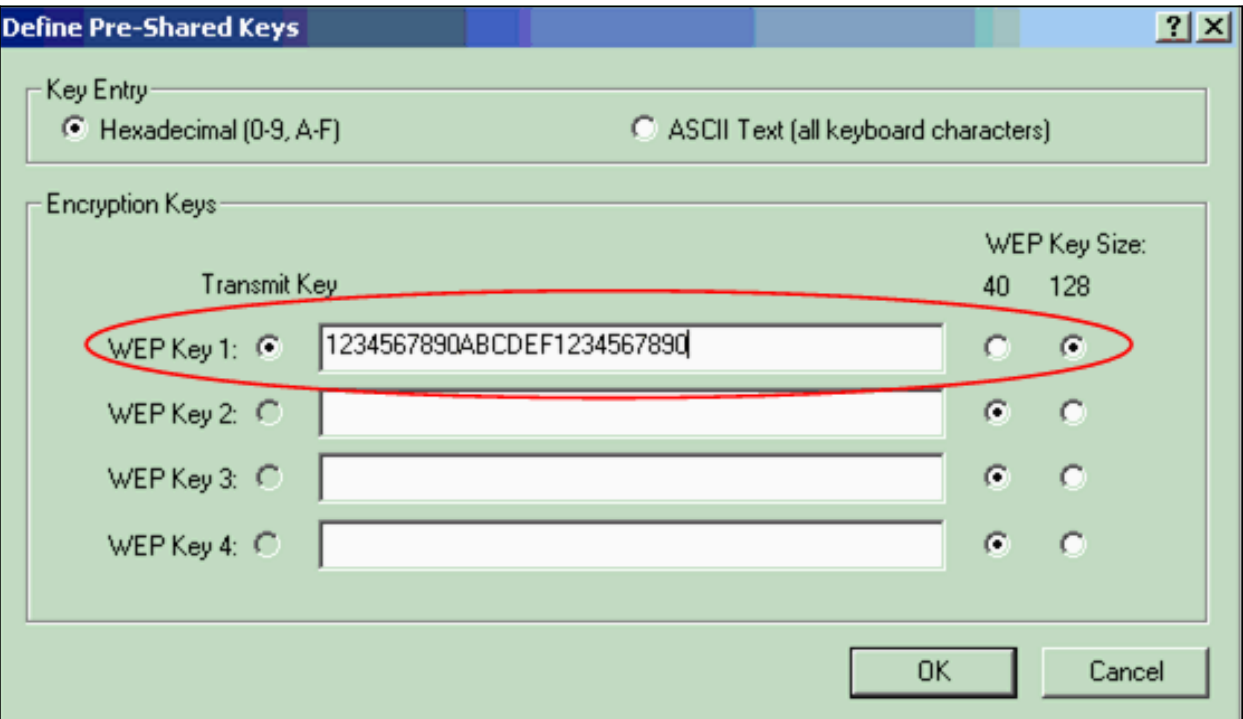

在Encryption Keys下,輸入用於對資料包進行加密的WEP金鑰。

此示例使用WEP金鑰1234567890abcdef1234567890。請參閱步驟d中的示例。

注意:使用與AP中配置的WEP金鑰相同的WEP金鑰。

按一下「OK」以儲存WEP金鑰。

完成以下步驟,將驗證方法設定為開啟:

按一下Profile Management視窗頂部的Advanced頁籤。

請務必在802.11驗證模式下選擇Open。

注意:預設情況下通常啟用開放式身份驗證。

將所有其他設定保留為預設值。

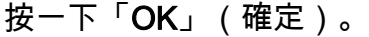

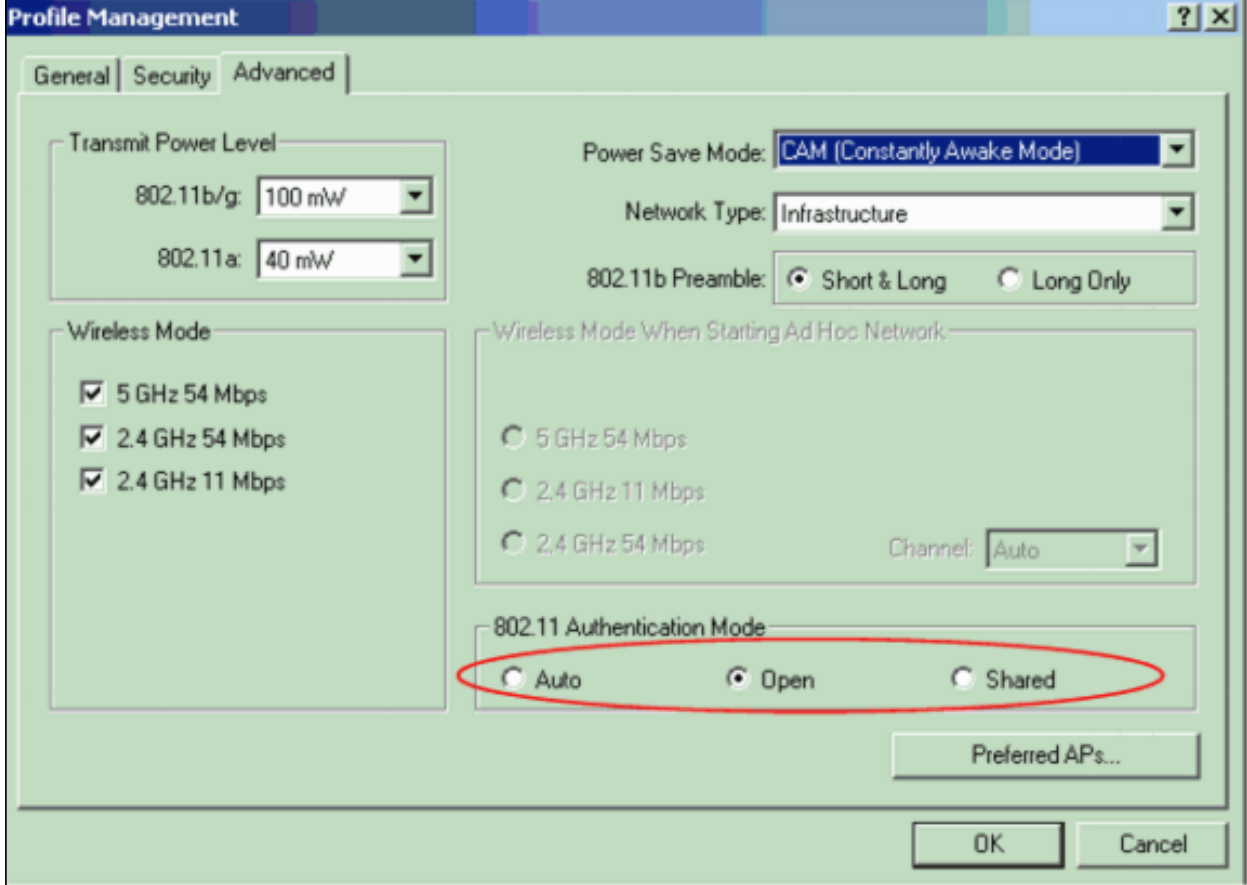

按一下「Activate」以啟用此設定檔。

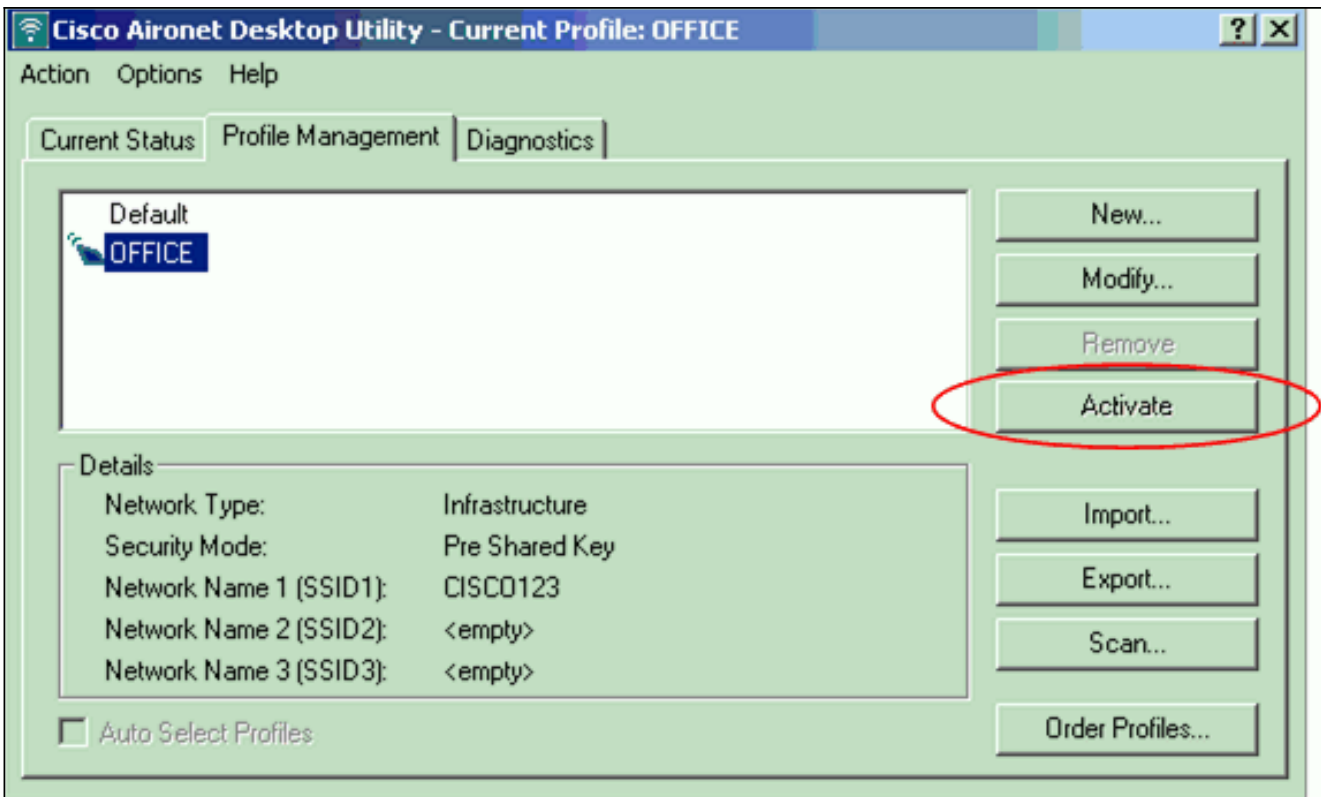

注意:可以使用這些[相同的逐步說明](#page-9-1)來建立全新的配置檔案。在建立配置檔案的替代方法中,客戶 端介面卡掃描RF環境以檢查可用網路,然後基於掃描結果建立配置檔案。有關此方法的更多資訊 ,請參閱<u>使用配置檔案</u>管理器的*建立新配置檔案*部分。

您可以使用相同程式來設定其他兩個使用者端配接器。您可以在其他介面卡上使用相同的SSID。唯 一的區別是客戶端名稱和靜態提供給介面卡的IP地址。

注意:此示例假定客戶端介面卡IP地址是手動配置的,並且與AP位於同一個子網中。

## <span id="page-14-0"></span>驗證 Ĩ

本節說明如何確認您的組態是否正常運作。

完成配置並啟用配置檔案後,客戶端介面卡將連線到AP。若要檢查客戶端連線的狀態,請按一下 ADU視窗頂部的Current Status頁籤。

此示例說明與AP的成功連線。您可以看到客戶端使用通道1進行通訊,使用WEP進行加密。此外 . 由於僅使用開放身份驗證,因此Server Based Authentication欄位顯示None:

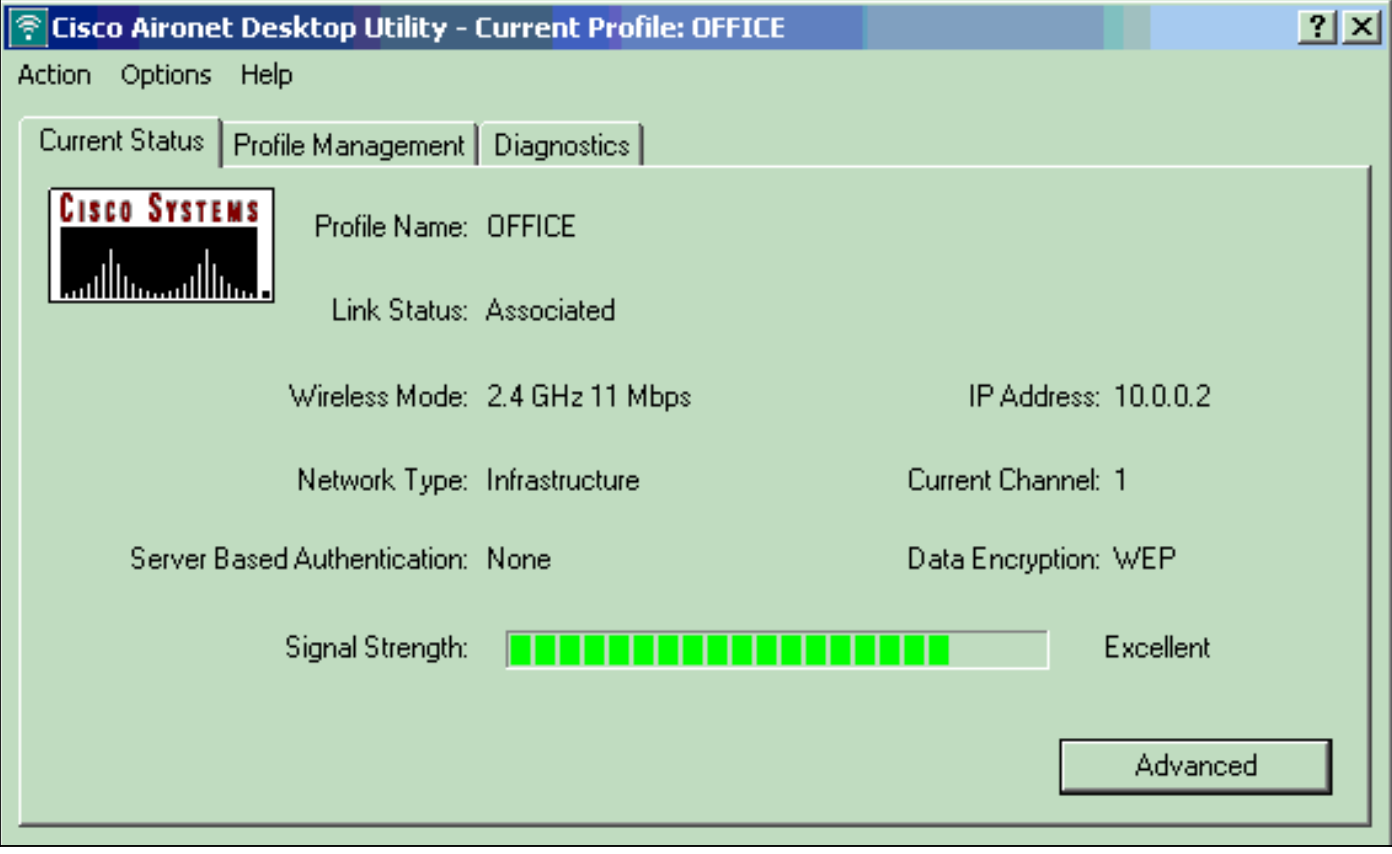

作為驗證AP上的客戶端連線的另一種方法,請在AP首頁左側的選單中按一下Association。以下是 ……<br>範例:

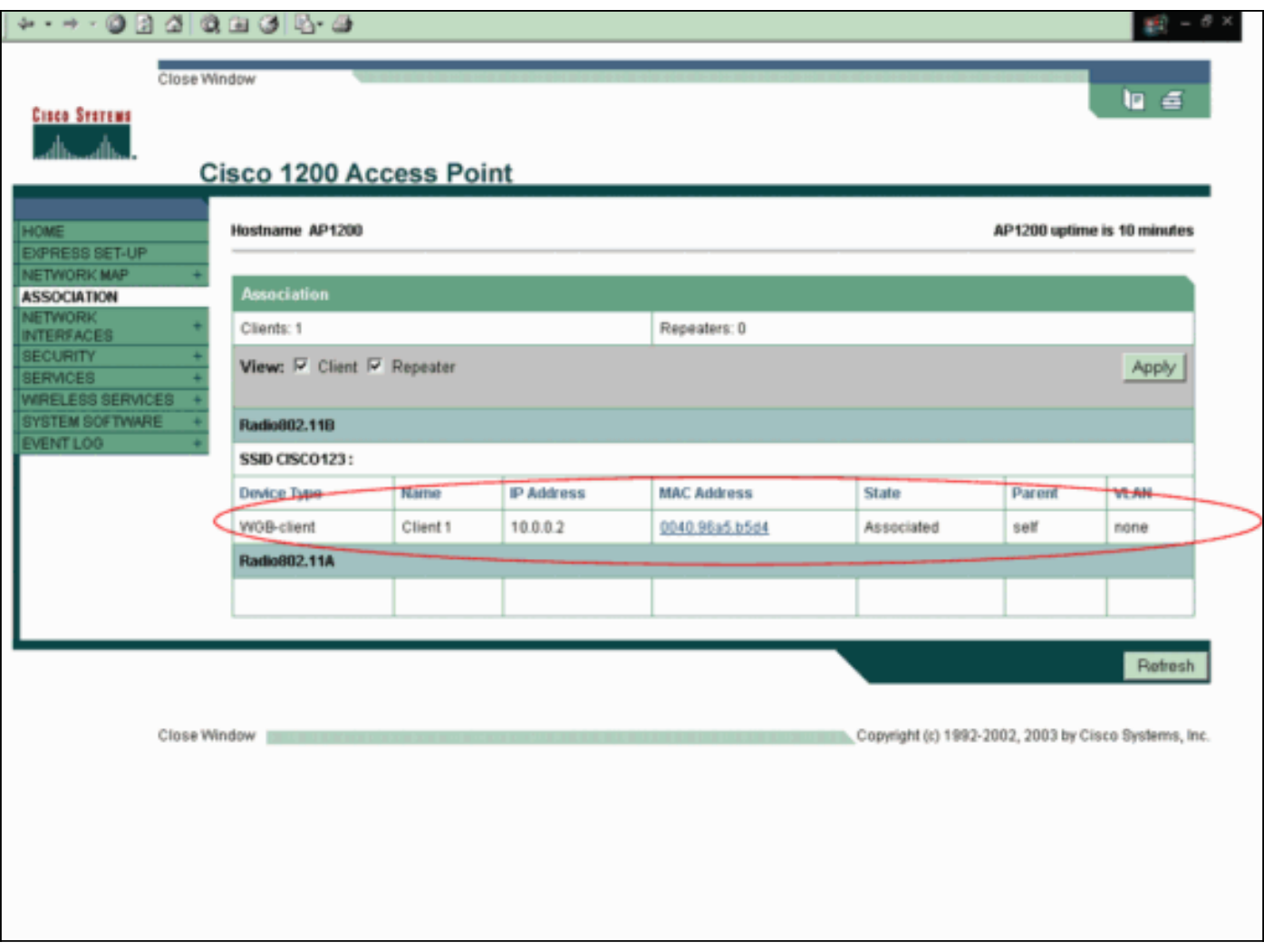

# <span id="page-16-0"></span>疑難排解 Ī

如果使用802.1x驗證,並且網路中存在Cisco Catalyst 2950或3750交換機,則802.1X客戶端可能無 法進行驗證。系統會顯示以下錯誤消息:

Jul 21 14:14:52.782 EDT: %RADIUS-3-ALLDEADSERVER: Group rad\_eap:

No active radius servers found. Id 254

當RADIUS狀態(24)欄位值在訪問質詢和訪問請求之間更改時,在2950和3750交換機上觀察到此症 狀。這是因為思科錯誤id CSCef50742。這個問題在Cisco IOS軟體版本12.3(4)JA中已解決。在版 本12.3(4)JA中,客戶端不會再因為狀態(24)欄位值發生更改而通過Cisco Catalyst 2950和3750交換 機進行802.1X身份驗證失敗。 Ī

# <span id="page-16-1"></span>相關資訊 Ï

- <u>[適用於Cisco Aironet存取點12.3\(7\)JA的Cisco IOS軟體組態指南](//www.cisco.com/en/US/docs/wireless/access_point/12.3_7_JA/configuration/guide/i1237sc.html?referring_site=bodynav)</u>
- <u>[Cisco Aironet 802.11a/b/g無線LAN使用者端配接器\(CB21AG和PI21AG\)安裝和設定指南](//www.cisco.com/en/US/docs/wireless/wlan_adapter/cb21ag/user/2.5/configuration/guide/icg04.html?referring_site=bodynav)</u> [,OL-4211-04](//www.cisco.com/en/US/docs/wireless/wlan_adapter/cb21ag/user/2.5/configuration/guide/icg04.html?referring_site=bodynav)
- <u>[首次配置接入點](//www.cisco.com/en/US/docs/wireless/access_point/12.3_8_JA/configuration/guide/s38frst.html?referring_site=bodynav)</u>
- <u>[無線支援頁面](//www.cisco.com/cisco/web/psa/default.html?mode=prod&level0=278875243&referring_site=bodynav)</u>
- <u>[技術支援與文件 Cisco Systems](//www.cisco.com/cisco/web/support/index.html?referring_site=bodynav)</u>